# Practical Nurse (LPN)

## LPN FULL-TIME DynamicForms Instructions

\*\* Must apply to the college first. If you have not already done so, please go to www.hutchcc.edu/apply.

LPN

#### To Complete Application Form:

- •All students must use the URL link for access to the PN Application Form:
- •<https://dynamicforms.ngwebsolutions.com/Submit/Start/114b79dc-292e-4c22-a3b9-ba08f586bc4a>

#### Create Your DynamicForms Account:

- Create account with your HutchCC student email.
- Save username and password you will need both to verify your account in the next step.
- Note: If you repeatedly get an error when creating an account, your email address may already be in the DynamicForms system. Try resetting our DynamicForms password, then proceed to next step.

#### Verify Your DynamicForms Account:

• Open the "Activate your account" email from DynamicForms on the same device used to create the account. Check your junk email folder if you don't see the activation email in your inbox.

#### Complete and Submit Your Form:

- Don't have time to complete the entire form? No problem. Th<sup>e</sup> system will save your work so you can complete and submit it later. Use this link to return and complete your paperwork:
- https://dynamicforms.ngwebsolutions.com/

### Questions? Call 620-245-0202 or email LPNprogram@hutchcc.edu

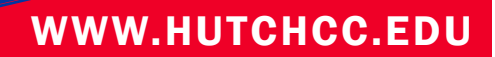